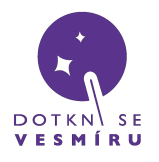

*Zde se dozvíte, jak vytvořit, obnovit, nebo aktualizovat spustitelný USB flash disk*

## **Stáhnutí obrazu disku**

<https://files.dotknisevesmiru.cz/usb.zip> - zde si stáhněte nejnovější obraz a rozbalte ZIP archiv, ve kterém je obraz spustitelného disku pro přijímací stanici (formát IMG)

Použijte náš USB disk nebo jiný, ale pozor, ne každý USB disk musí fungovat správně, to je nutné vyzkoušet.

**Postup pro operační systémy Windows**

- 1) do USB portu vašeho PC vložte USB disk o kapacitě 16GB nebo vyšší
- 2) stáhněte, nainstalujte a spusťte program [balenaEtcher](https://etcher.balena.io/#download-etcher)
- 3) klikněte na tlačítko "Flash from file" a v dialogovém okně vyberte rozbalený soubor usb.img

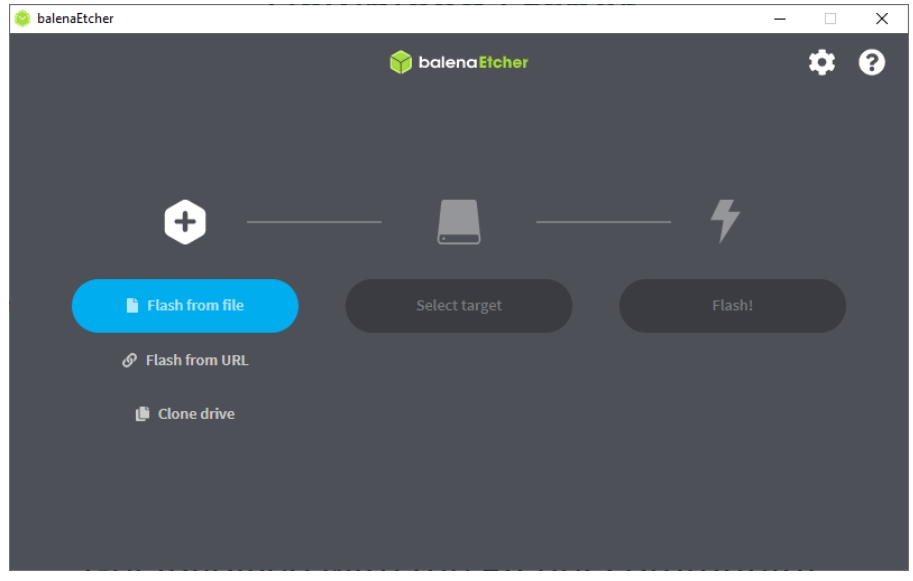

4) klikněte na tlačítko "Select target" a vyberte připojený USB disk

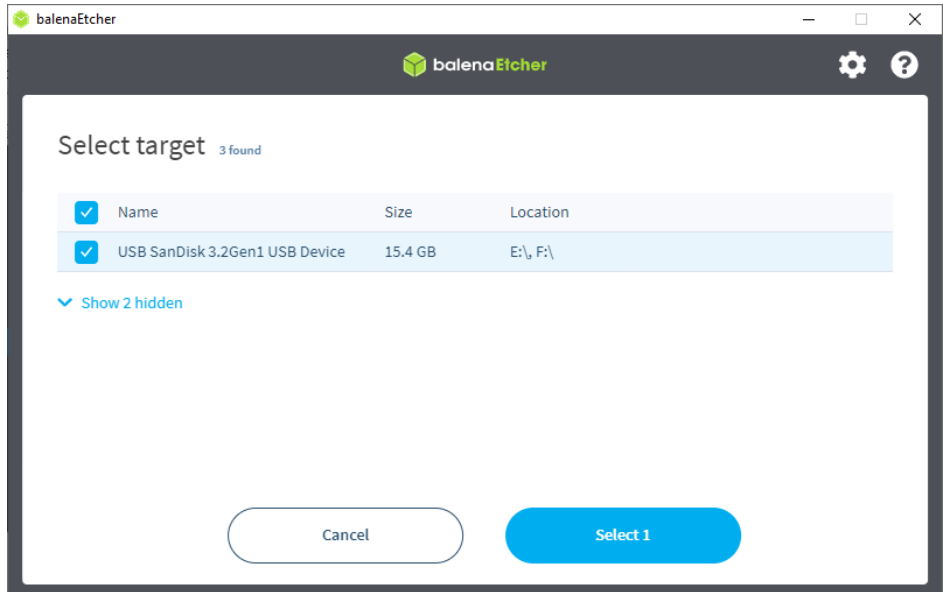

*Problém? -> [support@DotkniSeVesmiru.cz](mailto:support@DotkniSeVesmiru.cz)*

**[DotkniSeVesmiru](http://www.dotknisevesmiru.cz)**.cz

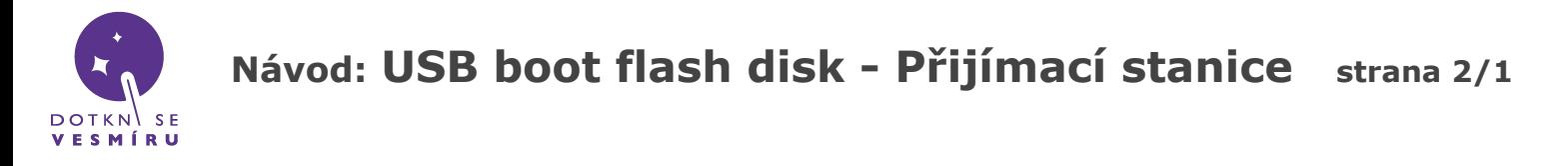

5) Potvrďte tlačítkem "Flash"

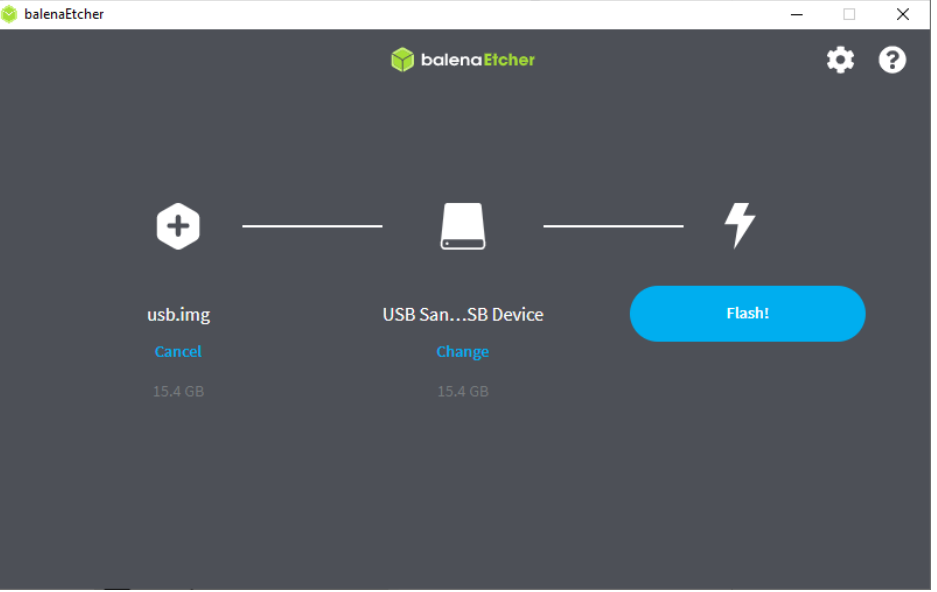

6) Nahrávání by mělo trvat okolo 15 minut, během kterých se objeví několik oken Průzkumníku Windows a hlášení tvrdící, že je třeba "naformátovat disk". **Tyto okna a hlášení nepotvrzujte.** Je možné je bezpečně ignorovat a zavřít. Po skončení můžete USB disk vyjmout.

### **Pokud narazíte na problémy při nahrávání, bude zapotřebí disk nejprve manuálně vymazat:**

1) spusťte program příkazový řádek jako správce

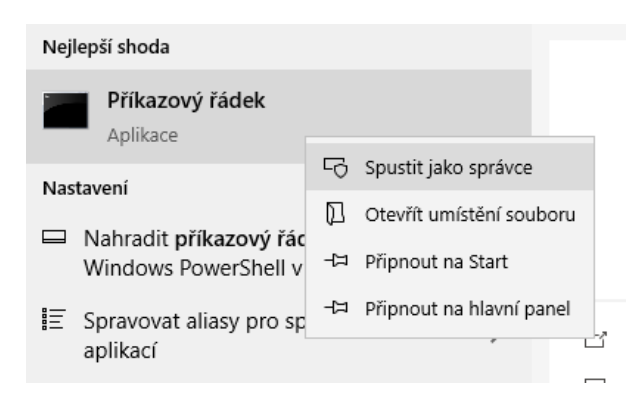

2) do příkazového řádku zadejte následující příkazy (po napsání každého příkazu musíte potvrdit klávesou Enter):

diskpart

 $\overline{\phantom{a}}$ 

list disk

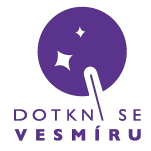

# **Návod: USB boot flash disk - Přijímací stanice strana 3/1**

3) ve vypsané tabulce identifikujte číslo vašeho USB disku; můžete se orientovat podle velikosti

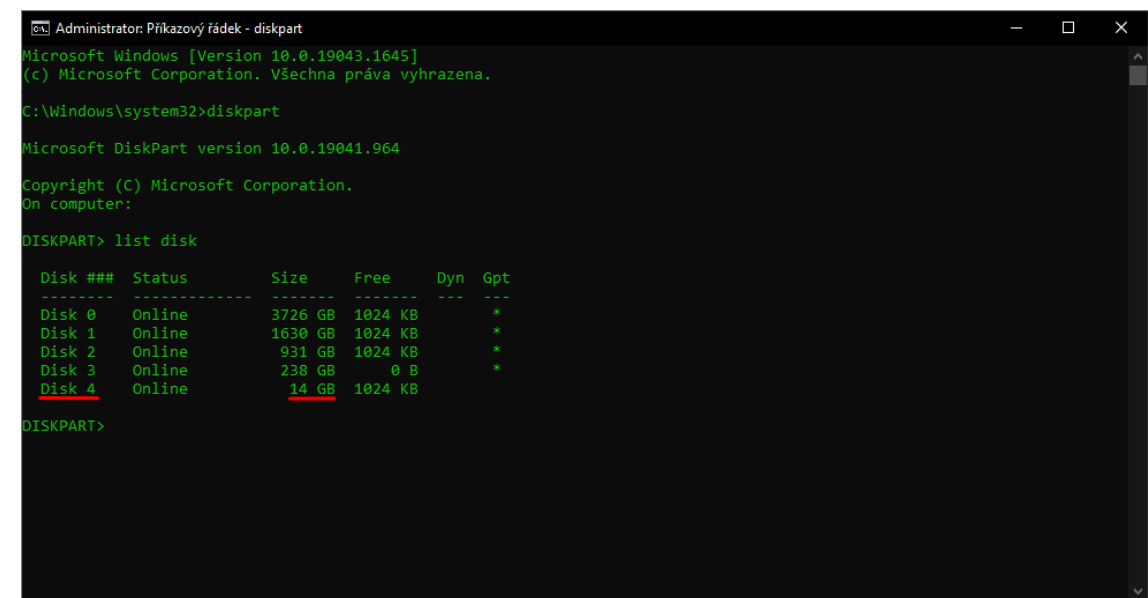

4) zadejte příkaz select disk X, kde X je číslo vašeho USB disku z předchozího kroku; **je velmi důležité vybrat správný disk, jinak může dojít ke ztrátě vašich dat**

5) zadejte příkaz clean

6) otevřete Správu disků - zmáčkněte kombinaci tlačítka Windows + 'R' a do vyvolaného dialogu vepište diskmgmt.msc a potvrďte

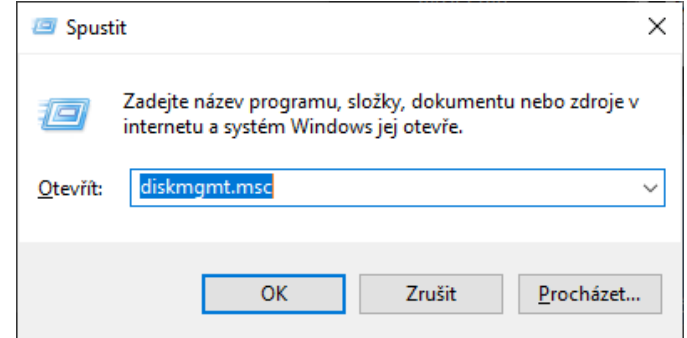

7) ve správě disků klikněte pravým tlačítkem na prázdné místo na vašem USB disku a vyberte možnost Nový jednoduchý svazek…

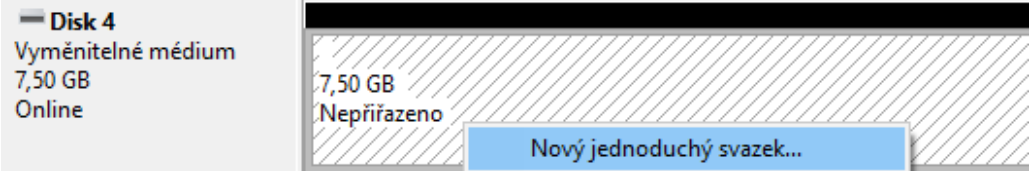

8) ve vyvolaném dialogovém okně nic neměňte a vše potvrďte

### **Nyní můžete nahrát obraz disku podle návodu.**

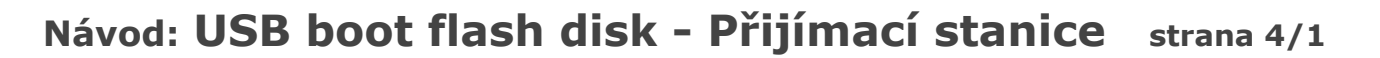

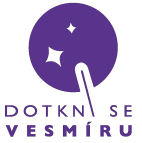

**Postup pro operační systémy Linux**

1) do USB portu vašeho PC vložte USB disk o kapacitě 16GB nebo vyšší, všechny ostatní pro jistotu odpojte

2) otevřete okno s terminálem (konzolí) a napište příkaz **lsblk** – uvidíte seznam disků připojených k vašemu počítači

3) na konci seznamu by měl být USB disk, u kterého ve čtvrtém sloupečku bude kapacita okolo 14.3G(GB): toto je nejspíše vaše USB klíčenka, na kterou bude potřeba zkopírovat obraz systému – poznamenejte si, jaké *označení* ve vašem systému obdržela, např. na screenshotu je to sdg:

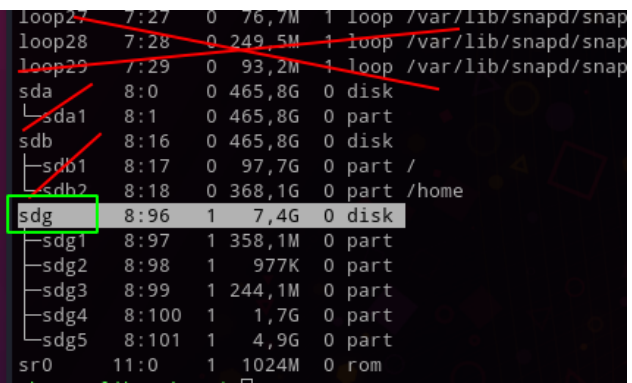

4) do terminálu napište příkaz

#### **sudo dd if=/home/<username>/<cesta k souboru>/dsv\_c.img of=/dev/sdg**

Username je vaše uživatelské jméno v systému a cestu k souboru doplňte podle umístění, kde máte image stažený. Následně budete muset zadat svoje heslo. Příklad:

[honza@libecek ~]\$ sudo dd if=/home/honza/Stažené/dsv\_c.img of=/dev/sdg]

5) vydržte, kopírování může trvat i mnoho minut

6) až příkaz doběhne, zadejte ještě **sudo sync**, aby se na disk určitě zapsalo vše

7) hotovo